# **Handover - Nursing Handover Documentation**

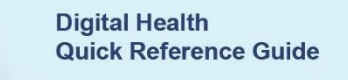

Digital Health

# **This Quick Reference Guide will explain how to:**

Complete a thorough handover for Nurses using the EMR in a ward setting:

# **Care Compass**

# **Commencing Handover from Care Compass**

1. Commence Shift to Shift handover from Care Compass (this is the default page for Nursing when opening PowerChart)

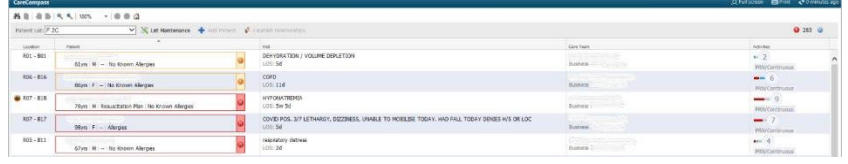

- 2. From Care Compass you can view the entire ward list or your custom list to review patient information, activities/tasks that are due or overdue, care plans and the activity timeline to assist with activity/task overview
- 3. Care Compass enables you to see the patients 3 points of identification, Resus Status, Allergy, Visit Reason (this is generated from iPM), Isolation Status and Care Team
- 4. Activity Window is used to view any Activities, PRN/Continuous Orders, Plans of Care (IPOCs) and Patient Information.
- 5. By clicking on the number in the Activities Column on Care Compass you can review any tasks that are due or outstanding (indicated in **Red**), remember **Red** is a flag only, do not remove any tasks if not completed.
- 6. Along the bottom of the Care Compass Window is the Activity Timeline. This displays all patient activities related to the patient list you are viewing as Green (upcoming activities) or Red (overdue activities) along a Planner Timeline. Click on the coloured box to open a pop- up window to display more details of the activities due.

## **Navigating the EMR for Patient Handover**

1. Enter patient record by clicking on **Patient Name** in Care Compass

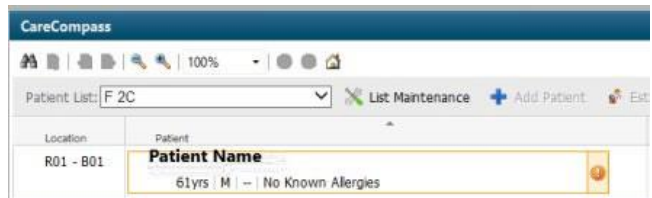

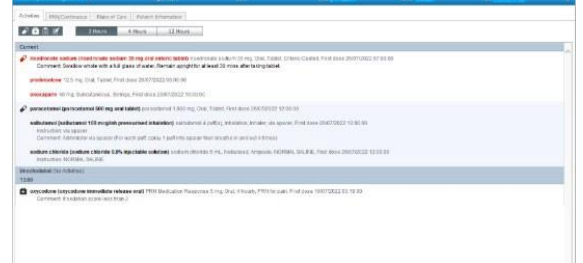

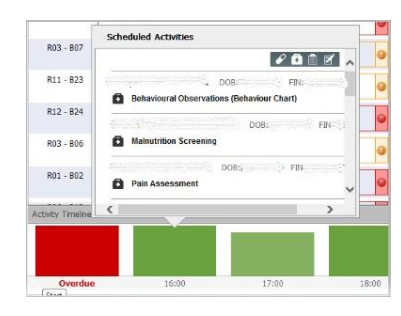

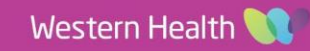

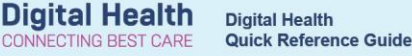

2. In the **Banner Bar** review Patient Information details: Name, DOB, UR Number, Allergies, Alerts, Resus Status

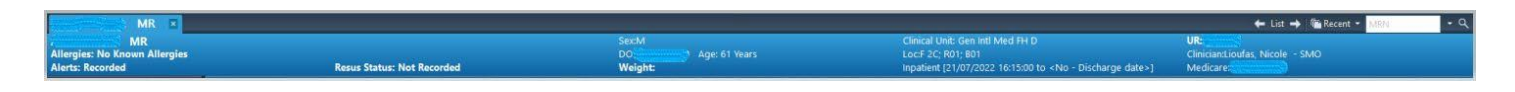

## **Table Of Contents (TOC) navigate to:**

- 1. **Nurse View:**
	- **ISBAR Handover mPage**, to guide your clinical handover to review Care Team, Allergies, Problem/Alerts, Histories, Assessments, Observations, Medications (remember to review the **MAR** or **MAR Summary** also), Lines/Tubes/Drains, Fluid Balance Chart, Behaviours of Concern, Escalated Care, Documents, Orders, Medical Imaging, Laboratory, Anatomical Pathology and Microbiology

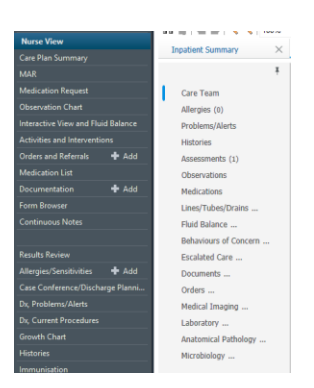

### 2. **Care Plan Summary:**

- Review the **Care Plan Goals** initiated for your patient
- Review documentation on how they are progressing against each Goal

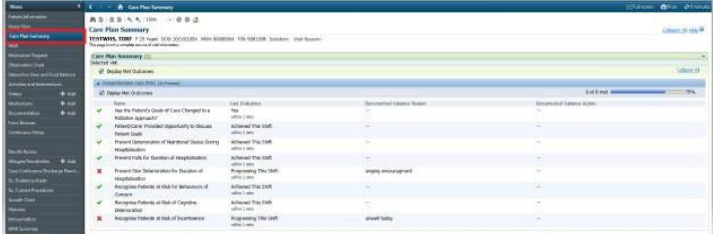

#### 3. **Medication Administration Record (MAR)**

Review patients' medication via the MAR (you can also view medications on the MAR Summary page)

### 4. **Interactive View and Fluid Balance (iView):**

- Adult Risk Assessment
- Adult System Assessments
- Pain Management Band
- Continence View

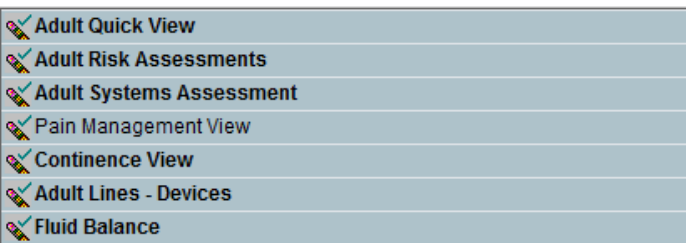

- 5. **Documentation** of **Clinical Handover** must be documented and electronically signed.
- 6. This can be done in **iView**  $\rightarrow$ **Adult Quick View Handover Communication**
- 7. Complete the documentation and sign by clicking on the green tick

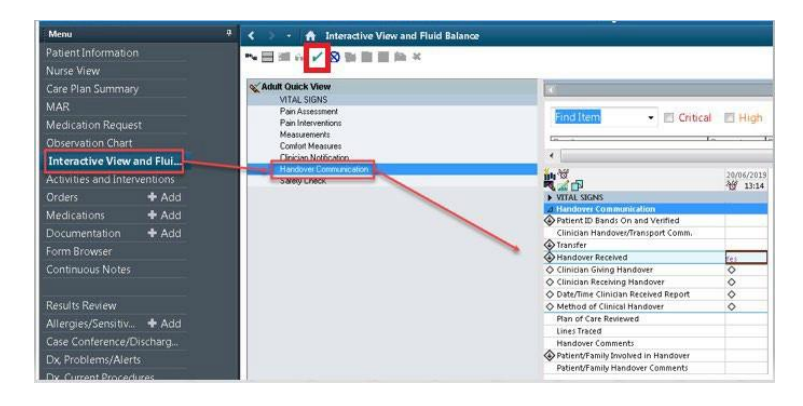

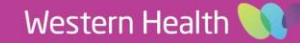